## CSV File Creation Instructions for:

## SSN GPA Record Layout

- 1. Utilize an Excel worksheet to enter the data that will be converted into a CSV file.
- Open the SSN GPA Record Layout Excel file. This file will have the field names listed below across the first row.

OR

- Open a blank Excel document and add the following field names in the first row. Only one field name should be each cell.
  - o SSN
  - o GPA
  - School Code
  - High School
  - o HS Grad Date
  - SP School Code
  - State Student ID
- 2. Prepare the Excel file before entering the student information.
- Select the entire Excel worksheet by using Ctrl+A
- Change the worksheet format to Text
  - After selecting the entire Excel worksheet, right click on the worksheet and choose
    Format Cells...
  - Choose Text under Category: then choose OK.
- 3. Enter the student information. Use one row per student.
- Utilize the following guide to enter the appropriate cell value.
- Maximum Number of Characters data entered should not have more than this number of characters.
- Field Name field name matches the columns in Excel.
- Valid Content description of the values that should be entered.

| SSN GPA CSV Excel File Layout   |                  |                  |
|---------------------------------|------------------|------------------|
| Maximum Number of<br>Characters | Field Name       | Valid Content    |
| 9                               | SSN              | Numeric          |
| 3                               | GPA              | Numeric          |
| 6                               | School Code      | Numeric          |
| 1                               | High School      | YorN             |
| 6                               | HS Grad Date     | Numeric          |
|                                 |                  | Format is MMYYYY |
| 6                               | SP School Code   | Numeric          |
| 10                              | State Student ID | Numeric          |

- 4. Prepare the Excel file for export after entering the student information.
- Delete the first row with all the field names.
- Delete any rows that may be partially completed.
- 5. Export as a CSV file.
- Follow this path: File>Export
- Choose 'Change File Type'
- Choose 'CSV (Comma delimited)'
- Choose 'Save As'
- Save the file with the appropriate file name and save.

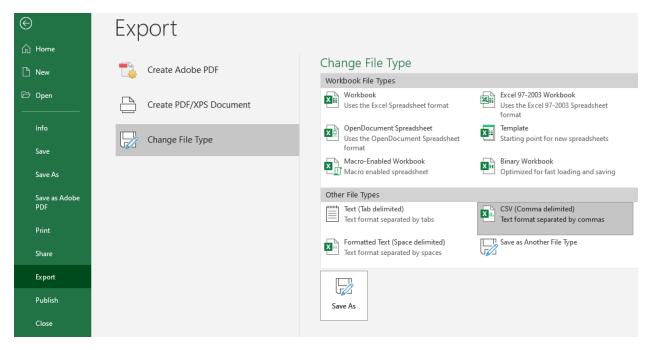

- 6. Upload this file in WebGrants.
- GPA>Upload GPAs using SSN